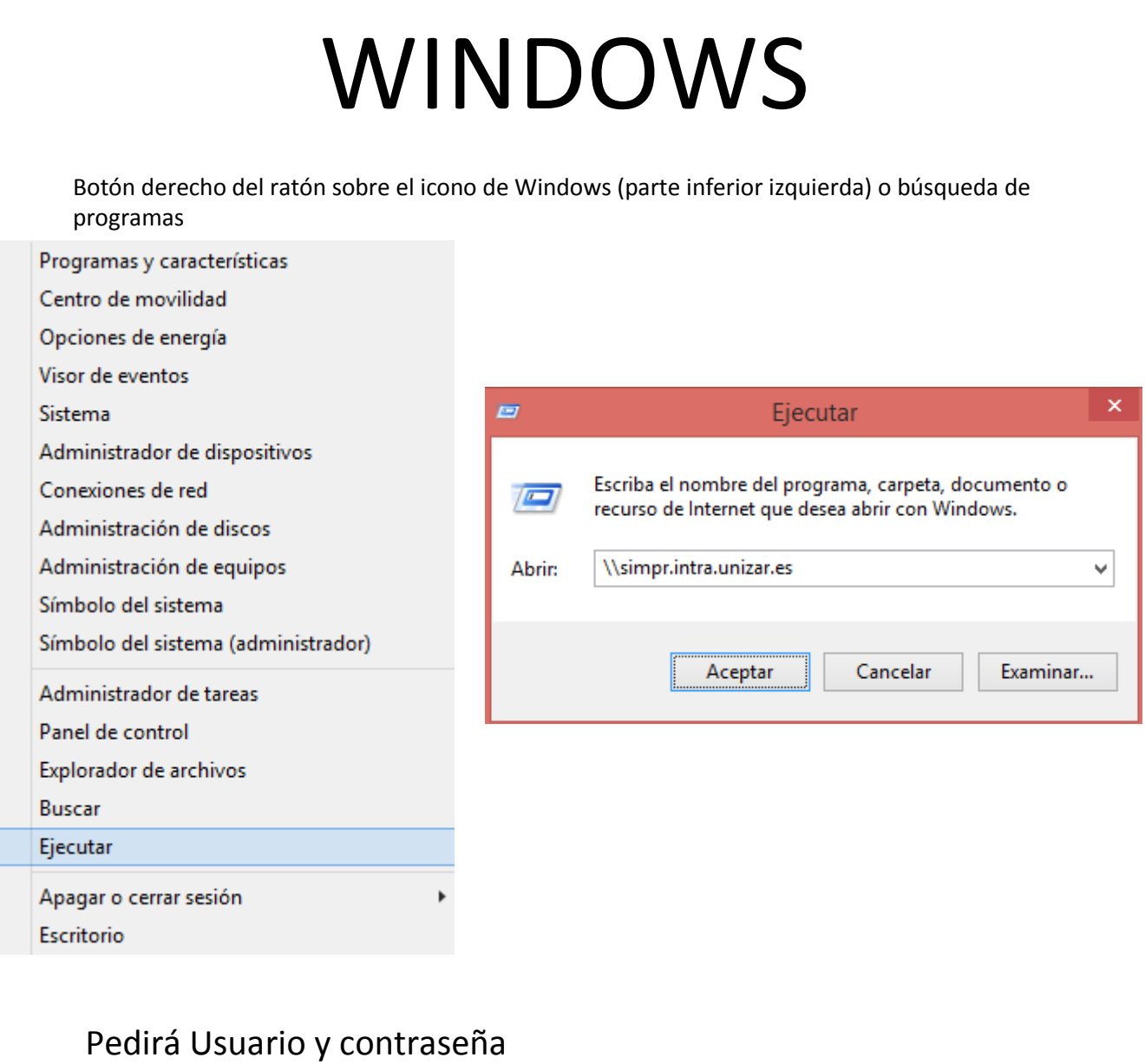

Usuario: **usuimpre** Contraseña **123.abc K** Hacer clic en **Recordar** 

contraseña

En la carpeta que nos aparezcan todas las impresoras, hacer doble clic en la que nos indique el técnico.

En cualquier caso, empezara con el código SIGEUZ de su departamento ( ej: CHU, CSF, CPE ) y a continuación el número de serie del equipo. Ejemplo: CHU\_02584733

Hecho esto, ya tendría la máquina lista para poder ser usada.

Una vez acabada la instalación, nos aparecerá la cola de impresión, donde podremos hacer:

- 1 Establecerla como predeterminada ( Clic en Impresora → Establecer predeterminada )
- 2 Poner claves de impresión ( Clic en impresora →Preferencias de impresión )
- O

Botón derecho del ratón sobre el icono de Windows (parte inferior izquierda)

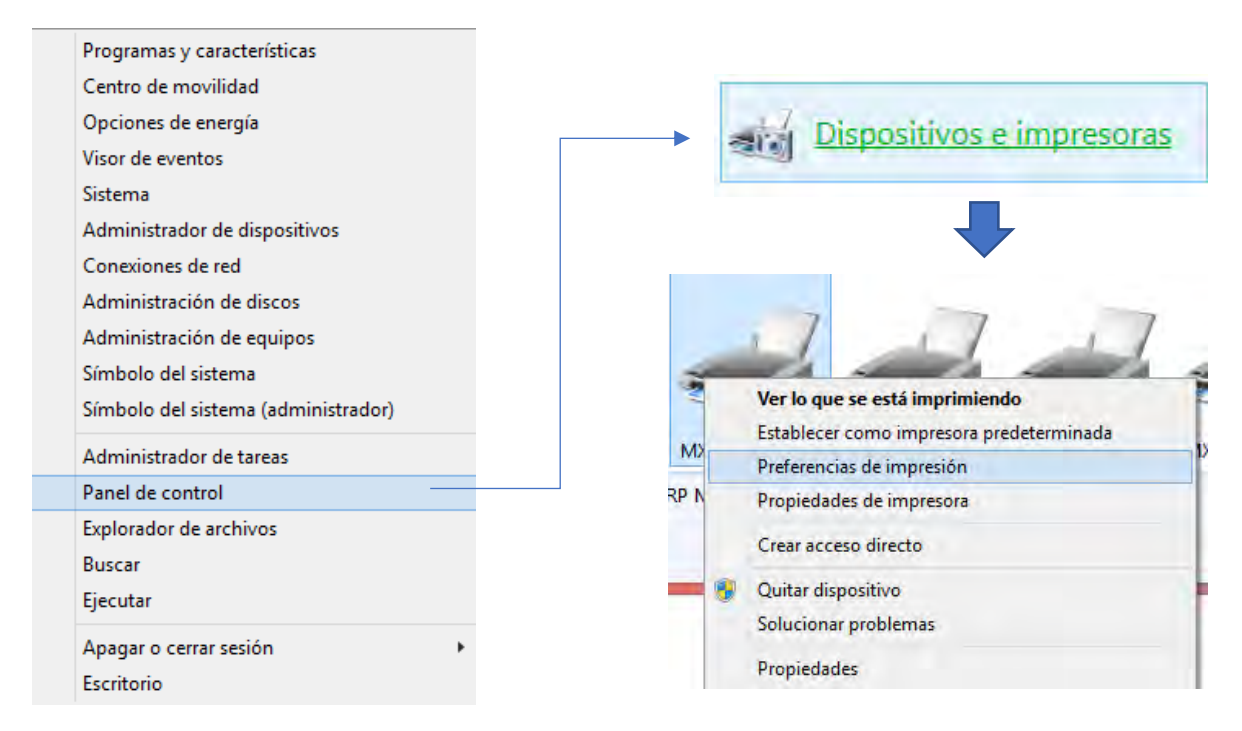

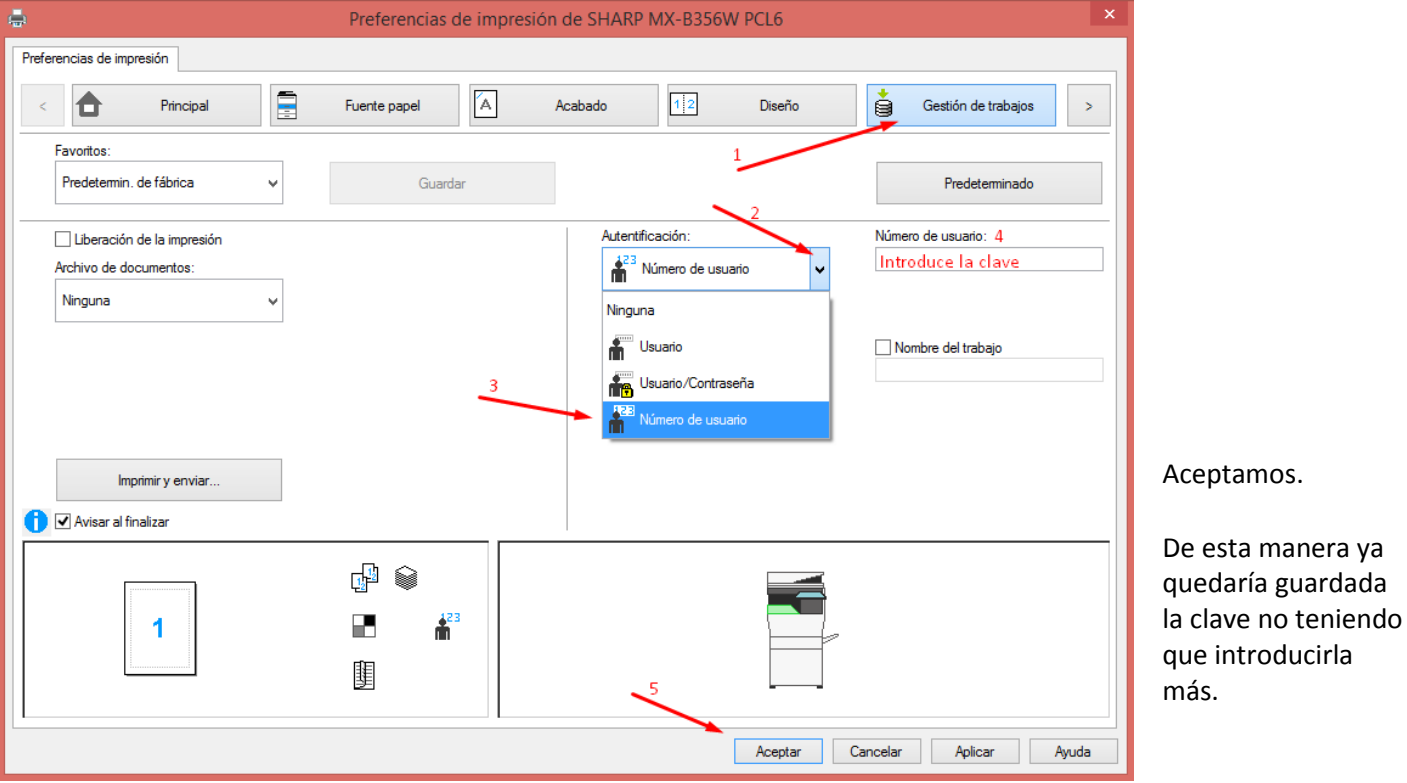

## MacOS (Apple)

Puede descargar los drivers del link siguiente:

Versión Mac 10.10-10.14

[https://www.sharp.es/cps/rde/xbcr/documents/documents/Service\\_Information/Drivers/MX-](https://www.sharp.es/cps/rde/xbcr/documents/documents/Service_Information/Drivers/MX-C55b_2104a_MacPS.dmg#_blank)[C55b\\_2104a\\_MacPS.dmg](https://www.sharp.es/cps/rde/xbcr/documents/documents/Service_Information/Drivers/MX-C55b_2104a_MacPS.dmg#_blank)

Versión Mac 10.15-11

[https://www.sharp.es/cps/rde/xbcr/documents/documents/Service\\_Information/Drivers/MX-](https://www.sharp.es/cps/rde/xbcr/documents/documents/Service_Information/Drivers/MX-C55c_2104a_MacPS.dmg#_blank)[C55c\\_2104a\\_MacPS.dmg](https://www.sharp.es/cps/rde/xbcr/documents/documents/Service_Information/Drivers/MX-C55c_2104a_MacPS.dmg#_blank)

Una vez descargado e instalado siga las siguientes indicaciones:

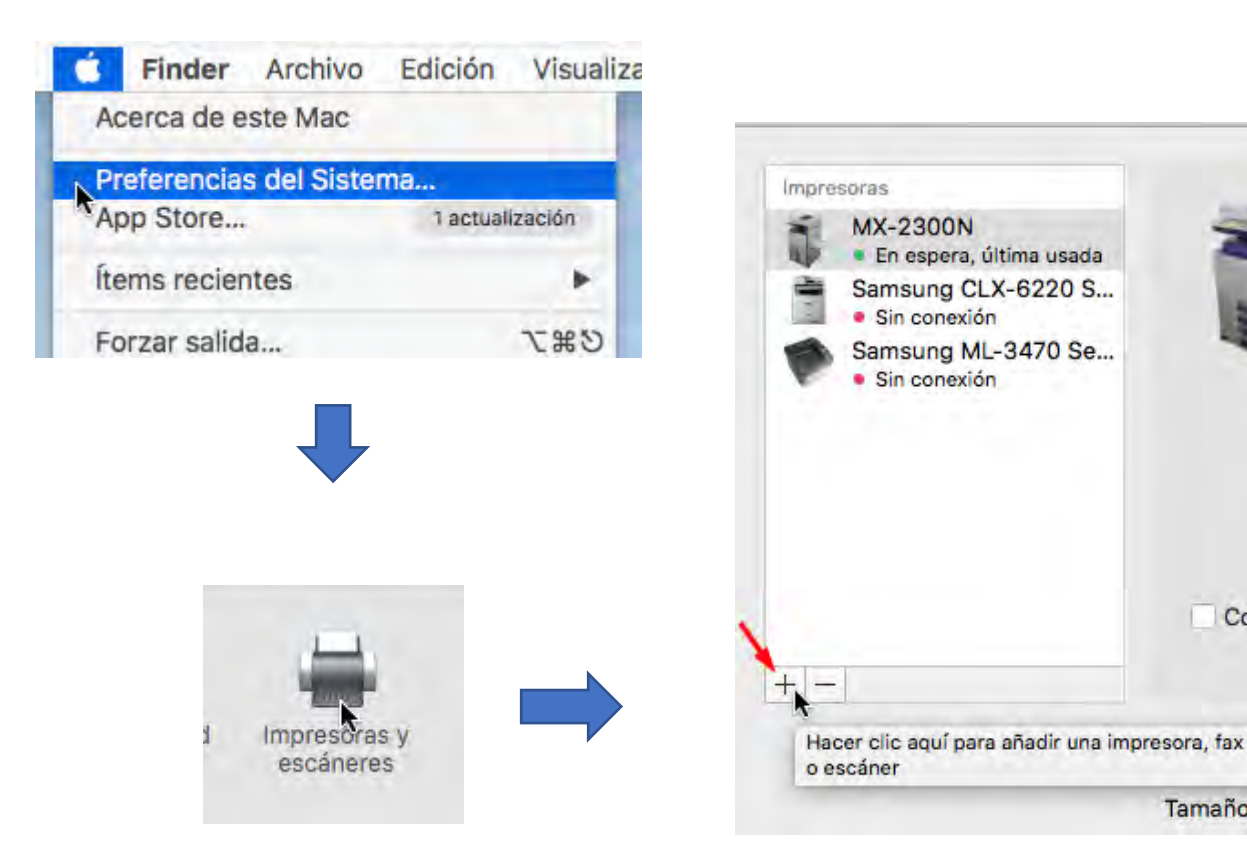

Comp

Tamaño del

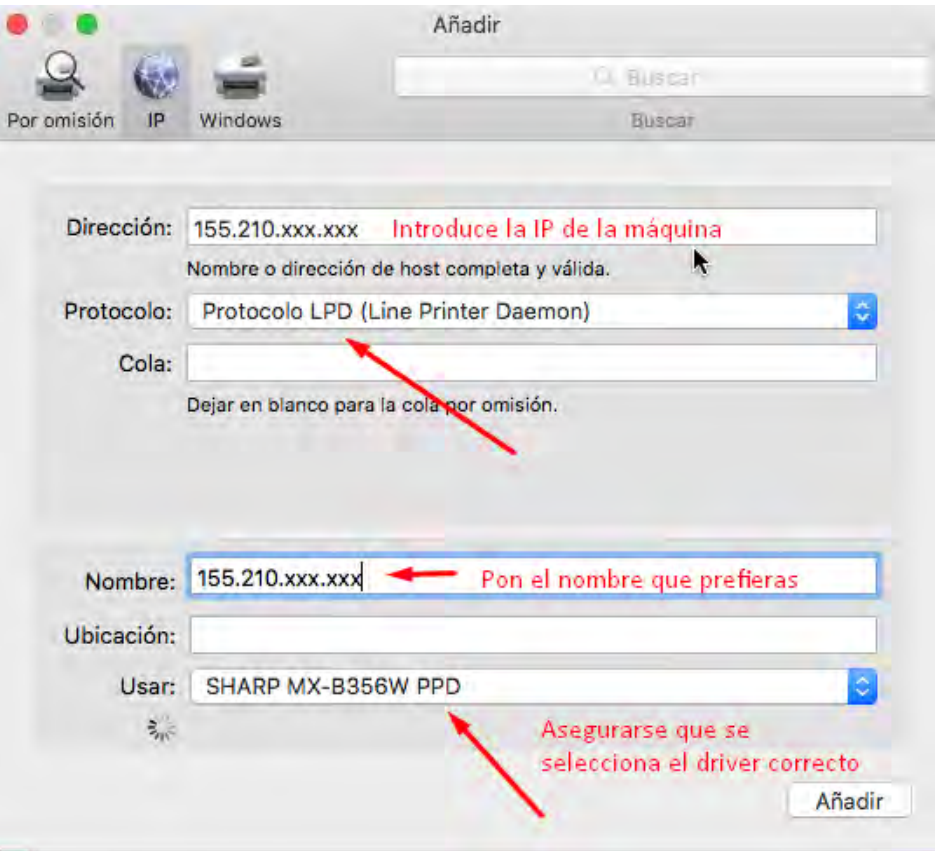

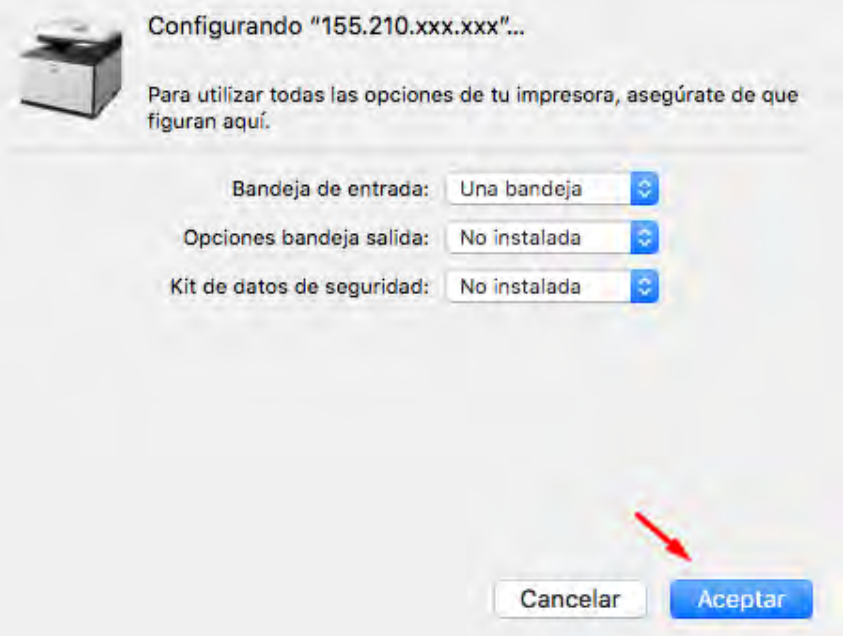

Con esto ya quedaría instalada, pero si finalmente se limita las funciones de la maquina por cuentas, habría que poner la clave (que os asignen) de la siguiente manera.

Abrimos por ejemplo la aplicación TextEdit o Word, vamos a archivo -> Imprimir

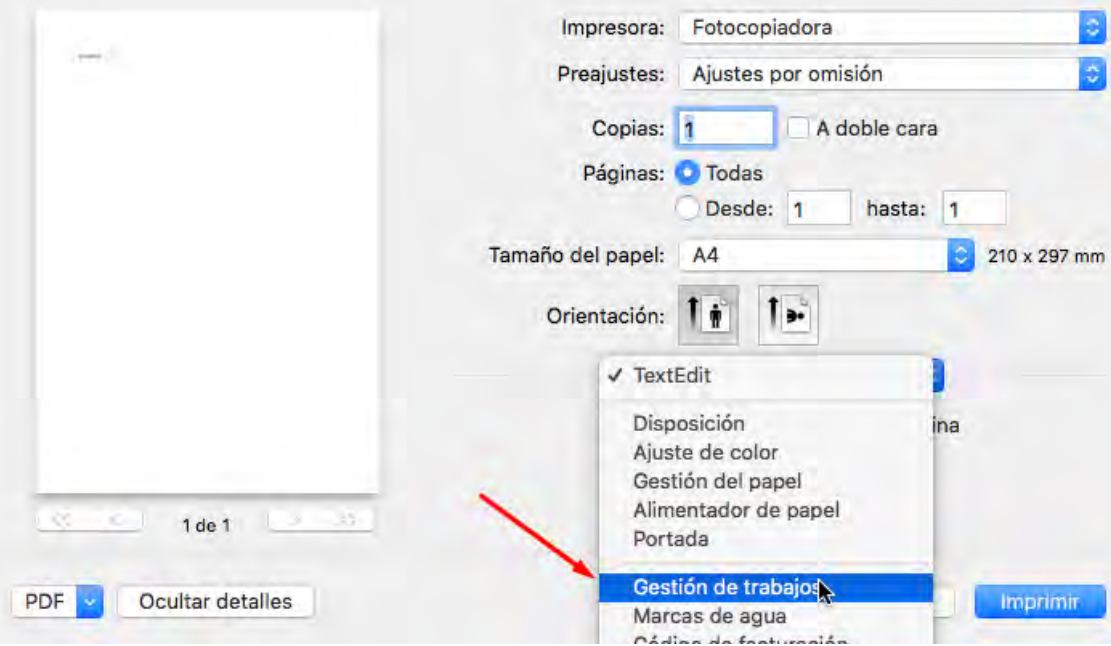

Seleccionamos la fotocopiadora

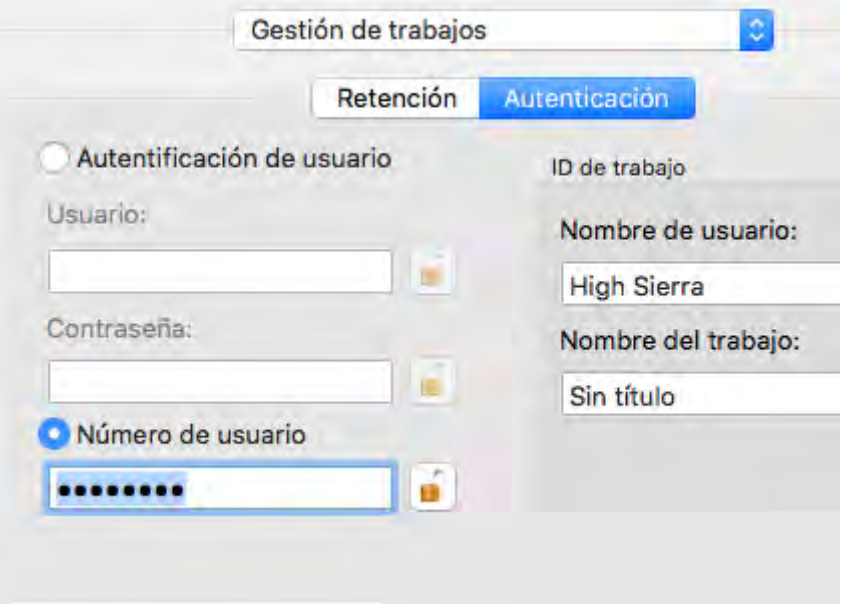

Cerramos el candado y para que nos la cargue por defecto en toda aplicación

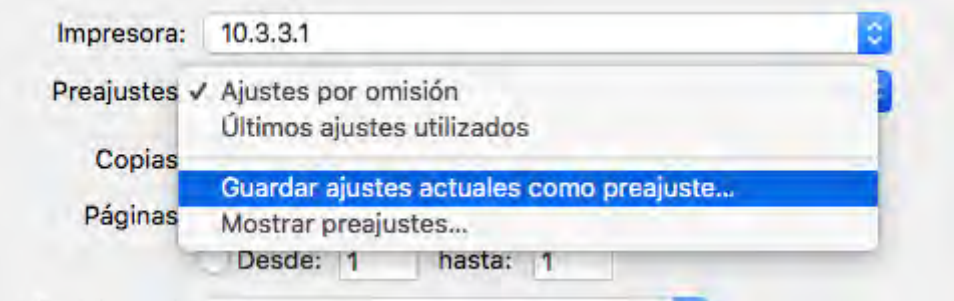

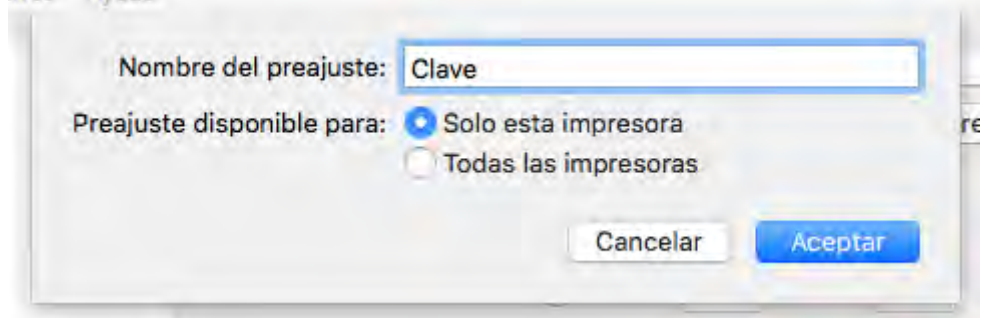

Le damos a imprimir y ya estaría, "teóricamente" ya no tendría que introducirla más.

Si tiene algún problema, nos lo indique.

## Linux

En caso de utilización de este SO, caben 2 posibilidades.

1 – Instalación mediante el sistema de impresoras si el propio sistema operativo adquiere de manera automática el archivo PPD

2 – Seleccionando el PPD que nos proporcione el técnico en la instalación.

En ambas situaciones se debe indicar la IP de la máquina